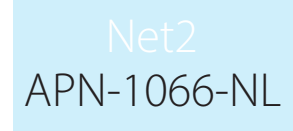

# Paxton

## Installatiehandleiding I/O module

I/O modules kunnen gebruikt worden in combinatie met Net2 triggers en acties.Voor meer informatie over triggers en acties zie: APN-1067 - Triggers en Acties gebruiken < http://paxton.info/871 >

### Installeren van de hardware

Er bevinden zich 4 ingangen en 4 uitgangen op de I/O module. De ingangen vereisen droge contacten om geïnstalleerd te worden voor monitoring doeleinden. De uitgangen op de module zijn 13A spanningsvrije relais en kunnen voor elk doeleinde gebruikt worden.

Nadat de I/O module geïnstalleerd werd zoals vereist, verzeker er u dan van dat de netwerkverbinding aanwezig is en aangesloten op het LAN netwerk alvorens de eenheid gevoed

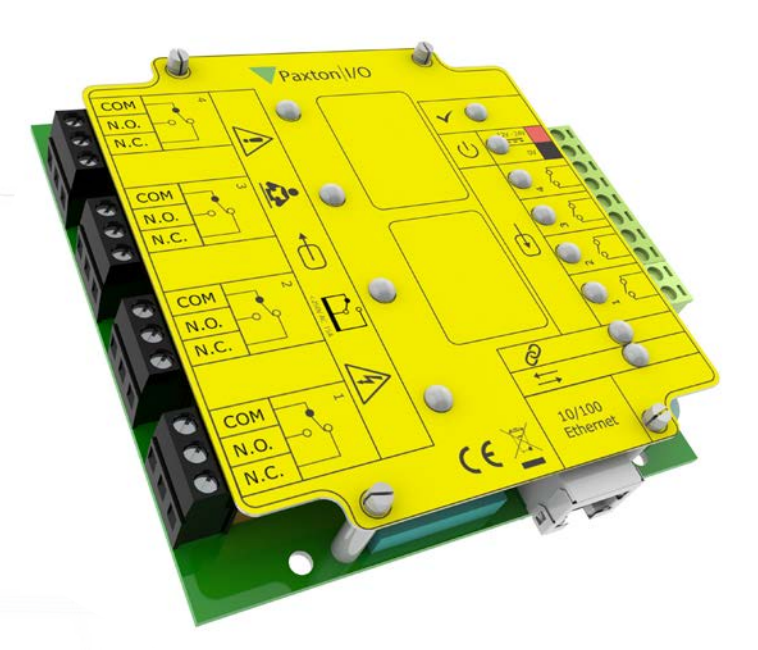

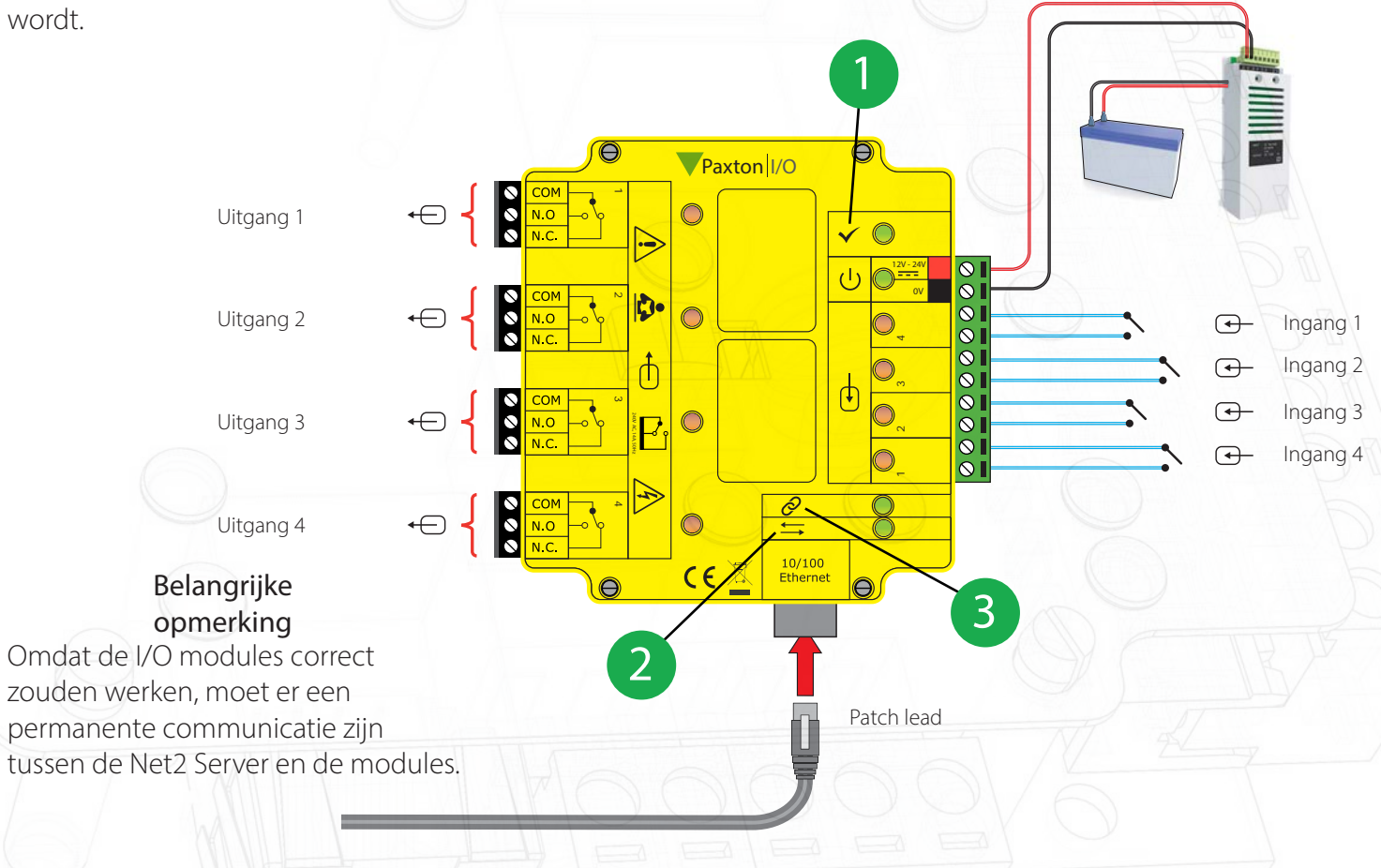

OK LED, de OK LED knippert wanneer de I/O module geconfigureerd is in de Net2 software.

1

2

3

Server link LED

Server verbonden LED

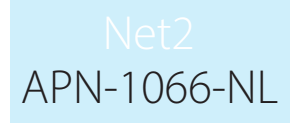

#### Software configuratie

Indien u Net2 V3 gebruikt, en het MAC adres detecteert maar het antwoord van de Ethernet module is 'Geen Antwoord', controleer dan het IP adres om te zien of het zich in dezelfde IP reeks bevindt dan de PC of het netwerk. Ons technisch kan u begeleiden indien u hulp nodig hebt.

Indien het MAC adres niet verschijnt wanneer u op 'Detecteren' klikt moet u controleren of de volgende poorten geopend zijn:-

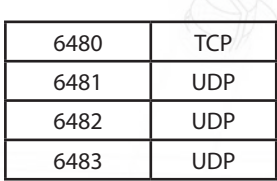

Detecteren - Dit zal automatisch alle I/O modules detecteren op het locale netwerk.

Identificeren - Identificeert een I/O module door het geluid van zijn eigen buzzer

Verwijderen - Wist een I/O module

Het venster toont alle I/O modules op het netwerk. Vooraan aangeduid met een groen vinkje indien deze communiceert. Hierin vindt u eveneens de naam van de module, het MAC adres en het IP adres. Vink de aanvinkbox aan voor deze I/O modules waarmee u wenst te communiceren en druk op "Uitvoeren". Dubbel klik op een module om zijn instellingen te bekijken.

De naam van de modules kunnen gewijzigd worden, en elke wijziging moet uitgevoerd worden om bewaard te worden. De module heeft de optie om DHCP te gebruiken om automatisch een IP adres te verkrijgen. Het IP adres, Subnet en Gateway kunnen manueel ingebracht worden. Een reservatie moet in de DHCP server gemaakt worden om er zeker van te zijn dat hetzelfde IP adres steeds hergebruikt wordt, als de module zou gereset worden. Consulteer uw netwerkbeheerder voor details hoe een IP adres moet gereserveerd worden.

Elke I/O module heeft 4 ingangen en 4 uitgangen. Deze kunnen bewerkt worden in de relevante ingangen en uitgangen venster. Door dubbel te klikken op de naam, kunt u deze wijzigen in een voor u gebruiksvriendelijke naam, bijvoorbeeld: contact venster.

De huidige instellingen van de I/O module worden in de tabel getoond.

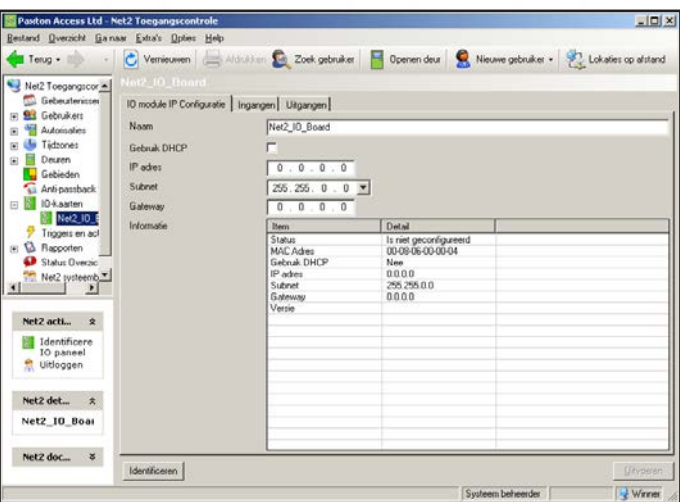

Indien u zich wenst te verbinden aan een I/O module die zich aan ergens aan een andere kant van een router bevindt, zal deze niet automatisch gedetecteerd worden, U moet de IP instellingen manueel invoeren.

Voeg de module toe door te klikken op "Manueel toevoegen van IO paneel" in het Net2 menu. Breng het MAC adres in dat zich op de module bevindt, gevolgd door het IP adres, Sub-net en Gateway.

#### Reset knop

- 1. Verwijder het gele plaatje
- 2. Maak de I/O module spanningsloos
- 3. Druk de reset knop in, en hou deze ingedrukt tijdens het onderspanning zetten
- 4. De unit piept 3 maal
- 5. De OK LED knippert kort wanneer deze weer onder spanning staat. (De OK LED blijft uit totdat de I/O module geconfigureerd is)

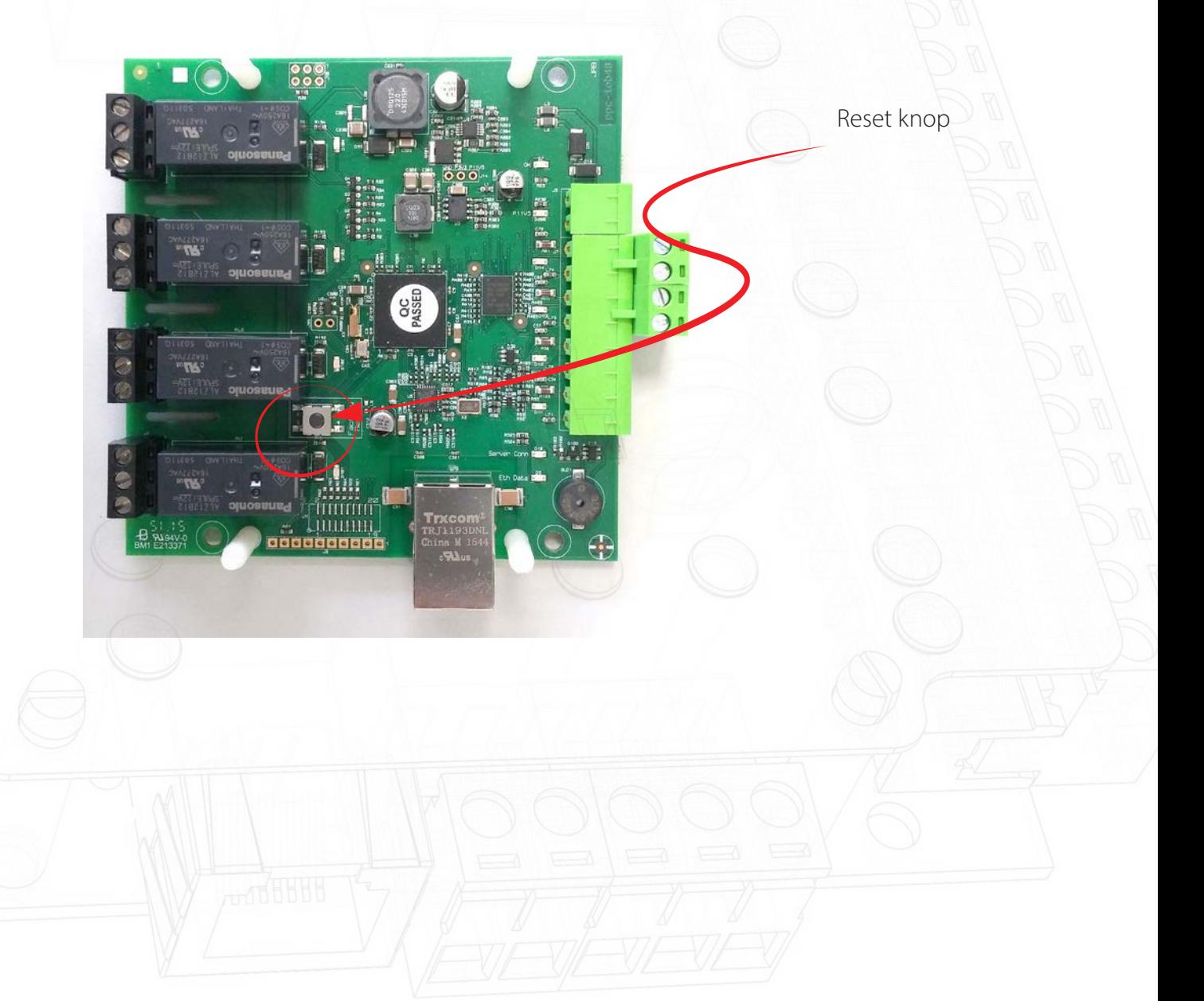